# **DRUPAL - PAXINA WEB DO CENTRO - USUARIOS**

### **Enlace ao curso de Drupal de Webs Dinámicas:**

<https://www.edu.xunta.gal/centros/websdinamicas/aulavirtual/course/index.php?categoryid=9>

### **Para usuarios en xeral:**

<https://www.edu.xunta.gal/centros/websdinamicas/aulavirtual/course/view.php?id=43>

# **1. Crear contido:**

En Drupal podemos crear, en principio, todos estes tipos de contido:

- Artigo do bloque
- Book page
- Evento
- · Historia
- Imaxe
- Páxina
- Webform

Isto é o que di o manual de Drupal sobre a creación de contidos:

Na práctica, os tipos Páxina de libro (book page), Historia e Páxina son idénticos, polo que a nosa recomendación é empregar o tipo Páxina.

É dicir, para un contido xenérico o máis recomendable é empregar o tipo *Páxina*, se ben tamén veremos *Evento*, *Artigo do blogue* e *Webform*.

## **● Páxina**

Temos unha explicación moi clara de cómo crear unha páxina no manual de Drupal:

Ligazón ao [manual](https://www.edu.xunta.gal/centros/websdinamicas/aulavirtual/mod/page/view.php?id=4552&inpopup=1) de Drupal - Crear páxina

### **● Ampliación: Adxuntar ficheiros e enlazalos na propia páxina.**

Podemos ver a continuación un exemplo dunha publicación tipo *Páxina* moi sinxela:

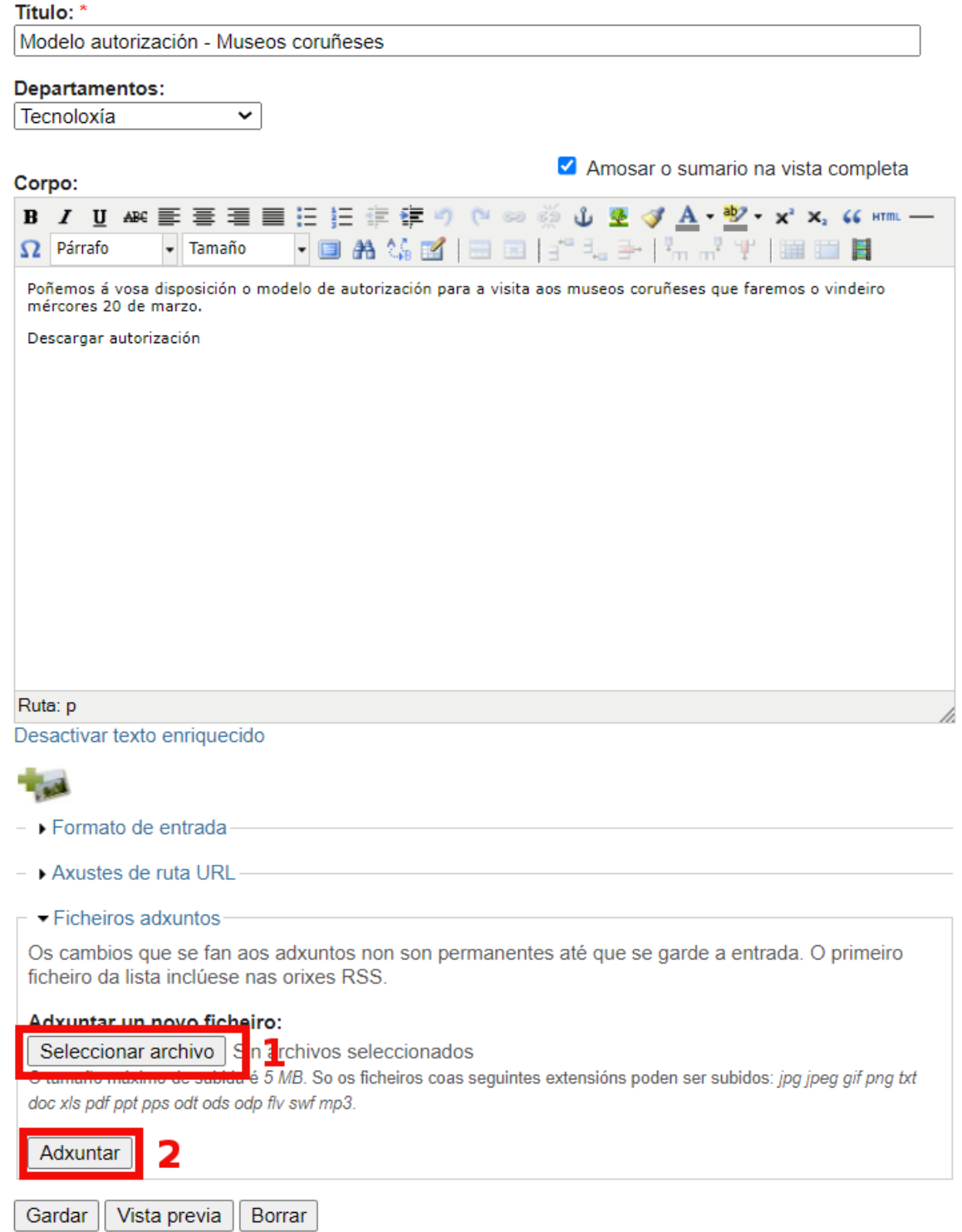

Para adxuntar un ficheiro teremos que clicar primeiro en *Seleccionar archivo*, o que nos abrirá unha ventá na que poder seleccionar un arquivo do noso equipo, unha vez seleccionado, clicamos en *Adxuntar*.

Podemos crear un hipervínculo dende un texto que escribamos na propia entrada para que sexa máis intuitivo acceder ao arquivo adxunto. Neste caso faremos que ao clicar en *Descargar autorización*, texto que escribimos no corpo da páxina, poidamos descargar o adxunto. Para iso hai que fixarse na dirección URL que se lle asignou ao arquivo despois de clicar en *Adxuntar*:

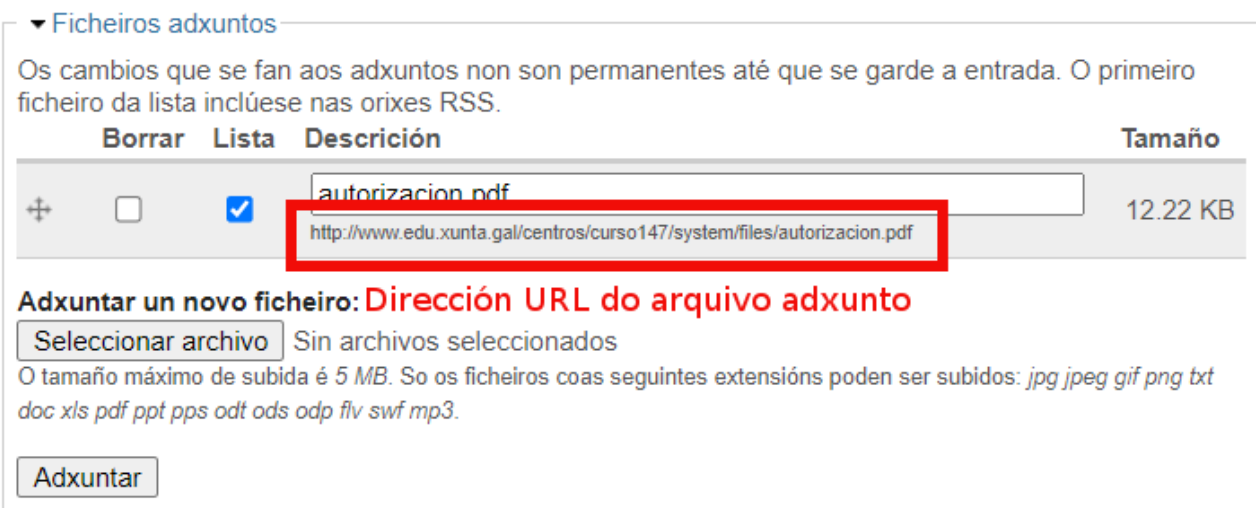

Temos que seleccionar esa dirección e copiala, e posteriormente crear un hipervínculo na páxina:

 $\mathcal{L}$ 

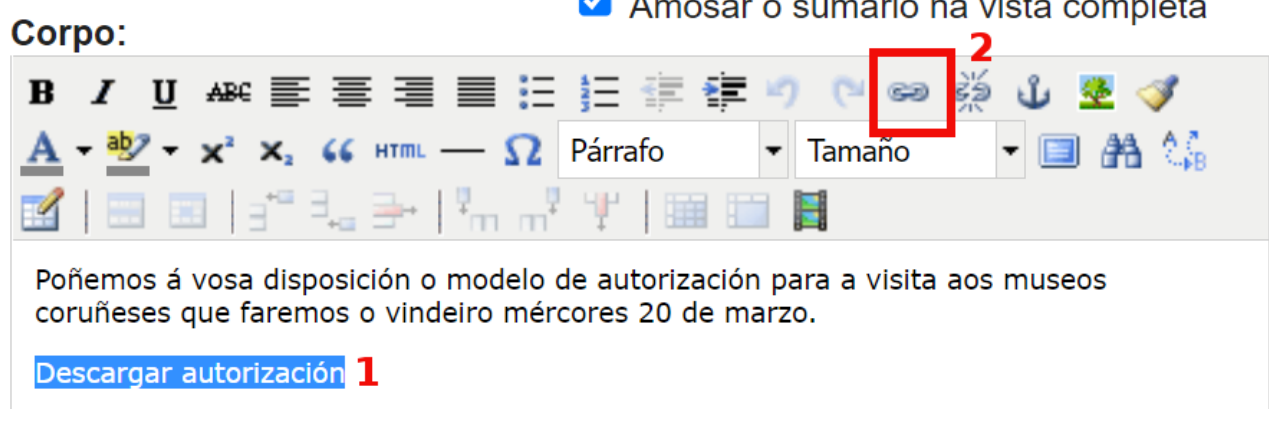

Primeiro seleccionamos o texto que queremos que sirva de hipervínculo (1) e clicamos na icona de insertar hipervínculo (2):

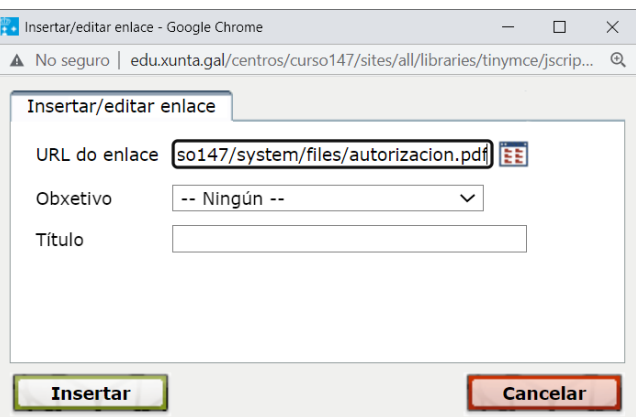

Temos que pegar a URL que copiamos previamente onde di URL do enlace. En *Obxectivo* podemos definir se queremos que o arquivo se abra na mesma ventá ou nunha nova. Clicamos en Insertar, e se o fixemos ben, podemos ver que o texto seleccionado cambiou a cor azul e está subliñado.

Finalmente temos que *Gardar* a páxina para que se publique.

### **● Eventos**

O formato de *Eventos* é moi similar a *Páxina*, a maiores permite indicar unha data de comezo (e se queremos tamén unha de finalización) do evento. Ten a vantaxe de que aparecerá o evento no calendario da web do centro.

**Pode ser interesante para comunicar datas de exames, actividades complementarias e extraescolares, avaliacións, etc**.

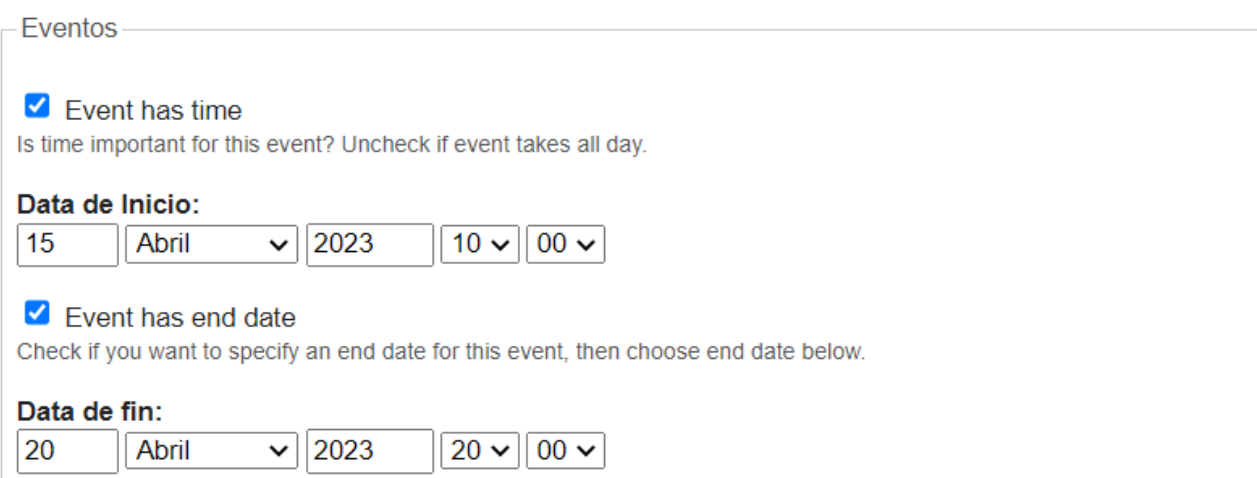

Na parte inferior de *Eventos* aparece a opción de indicar a data. Se marcamos *Event has time* permítenos tamén engadir a hora. Tamén permite marcar a data de remate (se se trata dunha excursión, por exemplo).

Os días que haxa algún evento, aparecen marcados en negrita no calendario da web do IES:

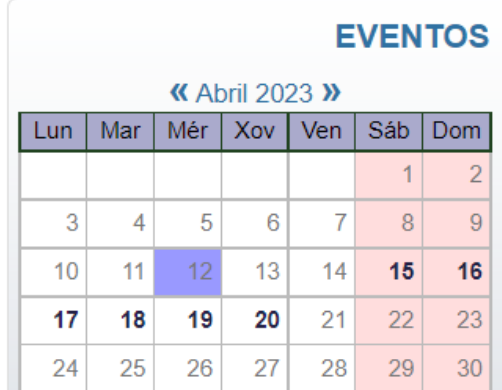

## **● Artigo do blogue**

Drupal ofrece ao profesorado a posibilidade de crear un blog na propia páxina do centro. É unha forma sinxela de crear contidos empregando ferramentas corporativas e non ferramentas externas como blogger, wordpress, etc.

Para poder facer un blogue, ten que estar configurado previamente polo administrador da páxina web do centro.

A única diferencia entre un artigo do blogue e unha páxina é que o artigo do blogue publicarémolo nun dos blogues creados:

# Crear Artigo do blogue

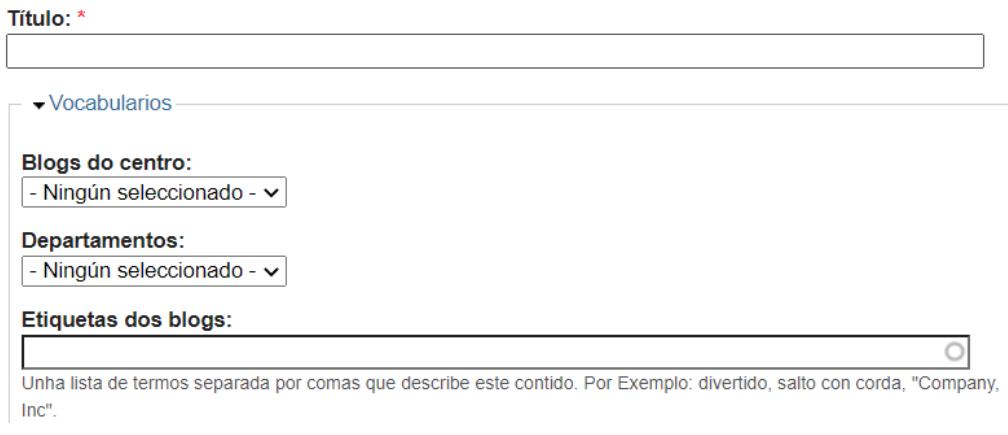

# **● Creación/Inserción de contidos multimedia**

### **● Inserir un arquivo de audio mp3**

Se ben existen varios xeitos de facelo, **o método recomendado é mediante o emprego das etiquetas <audio ...> </audio>** de HTML 5. O navegador interpretará estas etiquetas e amosará un reproductor de audio na nosa páxina cos controis correspondentes.

O xeito de facelo sería o seguinte:

- Engadir o ficheiro mp3 de audio como ficheiro adxunto ao noso contido.
- Copiar no portapapeis a ruta URL do arquivo unha vez subido ao noso sitio web.
- **Desactivar o texto enriquecido** na entrada:

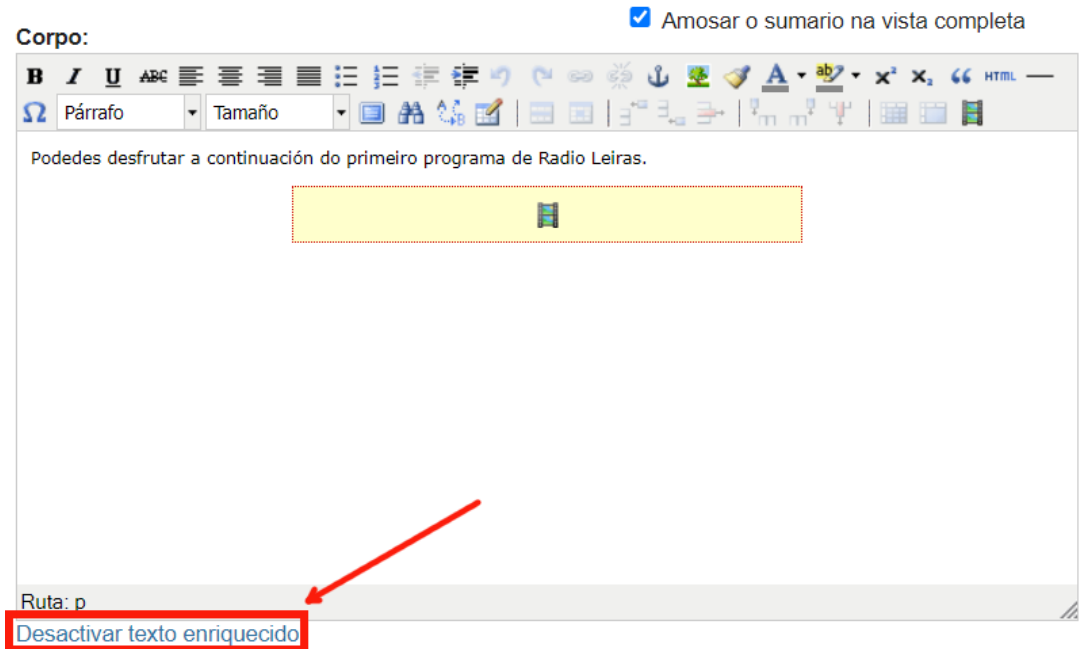

● Pegar o seguinte código, substituíndo o texto en vermello "PEGAR-A-RUTA-ANTERIOR" pola ruta URL do arquivo que copiamos:

<div align="center"><audio id="player" controls="true"> <source src="**PEGAR-A-RUTA-ANTERIOR**" type="audio/mpeg"></source> </audio></div>

**●** Gardar os cambios

Podes ver un exemplo a continuación de como quedaría co seguinte código:

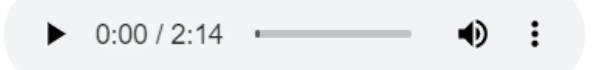

## **● Inserir un arquivo de video mp4**

Se ben existen varios xeitos de facelo, o método recomendado é mediante o emprego das etiquetas **<video ...> </video>** de HTML5. O navegador interpretará estas etiquetas e amosará un reproductor de video na nosa páxina cos controis correspondentes.

O xeito de facelo sería o seguinte:

- Engadir o ficheiro mp4 de vídeo como ficheiro adxunto ao noso contido.
- Copiar no portapapeis a ruta URL do arquivo unha vez subido ao noso sitio web.
- Desactivar o texto enriquecido e pegar o seguinte código, substituíndo o texto en vermello "PEGAR-A-RUTA-ANTERIOR" pola ruta URL do paso anterior:

<div align="center"><video width="320" height="240" controls="true"> <source type="video/mp4" src="PEGAR-A-RUTA-ANTERIOR"></source> O teu navegador non soporta este vídeo. </video></div>

- Se queremos modificar o tamaño do reproductor de vídeo podemos cambiar os valores de *width* (anchura) e *height* (altura) en píxeles.
- Gardar os cambios

Podes ver un exemplo a continuación de como quedaría o vídeo:

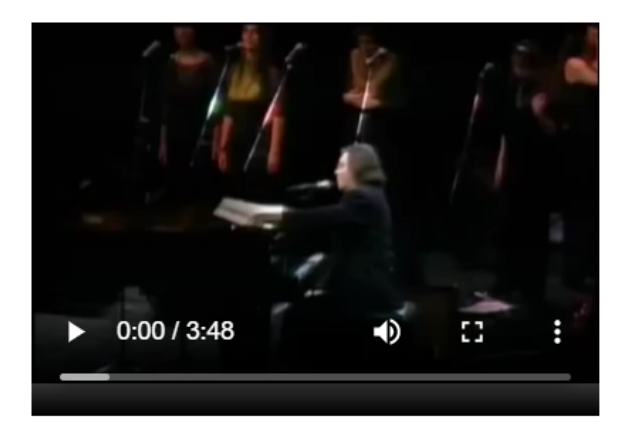

### **○ Vídeo embebido mediante HTML**

Se queremos incrustar un vídeo na web do centro podemos facelo dun xeito moi sinxelo pegando o código HTML que nos ofrecen a maioría de páxinas de vídeo baixo demanda. Veremos o exemplo con Youtube por ser a plataforma máis empregada.

Pasos a seguir:

- Buscamos en Youtube o vídeo que queiramos embeber na web.
- Na parte inferior do vídeo facemos clic en Compartir, e aparece a seguinte ventá:

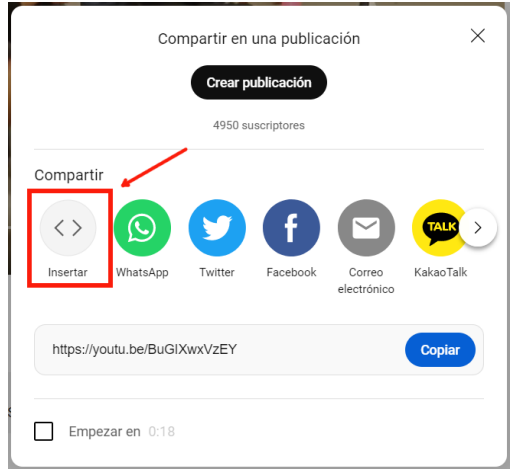

- Clicamos en *Insertar* e copiamos o código que empeza con *<iframe>* e remata con *</iframe>*. Podemos tamén variar o tamaño do reproductor cambiando os valores de *height* e *width*.
- Lembra que para pegar o código temos que *Desactivar o texto enriquecido*.

## **○ Vídeo embebido mediante URL**

É unha opción similar á anterior. Buscamos o vídeo en Youtube, clicamos en *Compartir* e copiamos a dirección URL, que comeza por *https://…*

Na nosa páxina buscamos a icona de Insertar/Editar medio embebido:

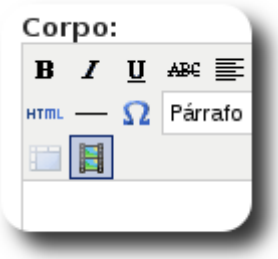

Ábrese entón unha ventana na que pegamos a URL e tamén podemos modificar as dimensión de ancho (*height*) e alto (*width*):

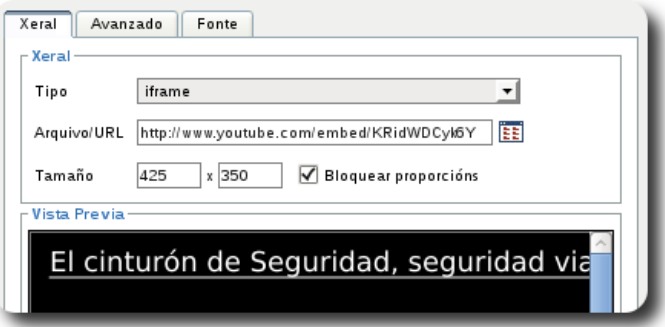

# **● Webform**

Se o administrador da web o configurou previamente, poderemos crear un formulario (*webform*):

#### **Inicio** » **Crear contido** » **Webform**

O primeiro paso é engadir o título e o texto introductorio ao formulario, similar a unha páxina:

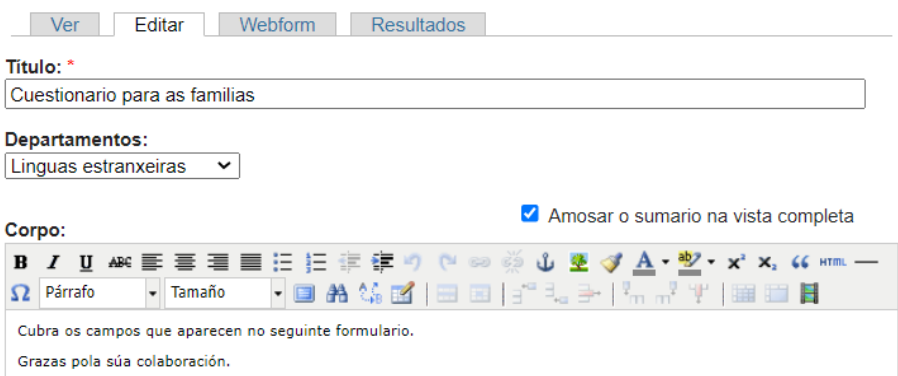

Unha vez gardado, na pestana *Webform* é onde temos que engadir os campos do formulario:

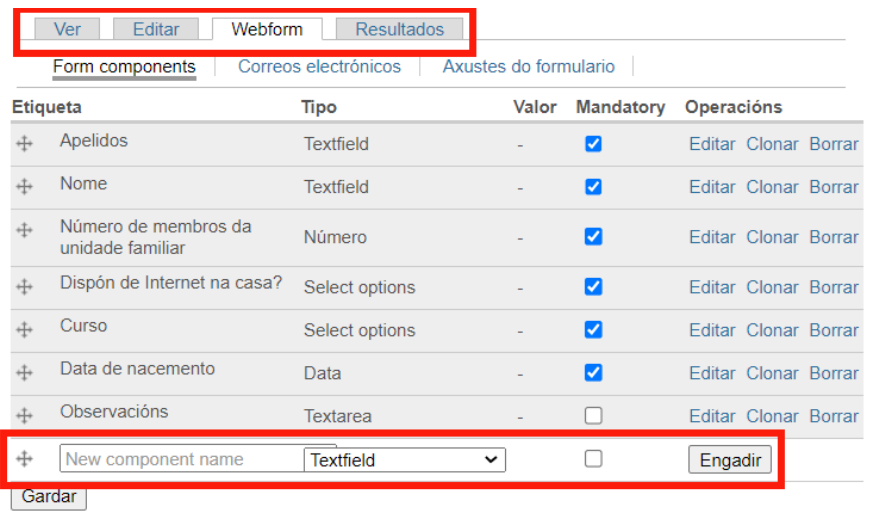

Para crear os campos, temos que definir:

- **Etiqueta**: Nome do campo.
- **Tipo**: Hai varios, pero os máis empregados serán:
	- *Textfield*: Para un campo de texto corto, como Nome e apellidos.
	- *Select options*: Para escollas de Si/Non, escolla múltiple.

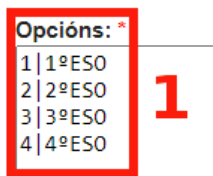

Para especificar as opcións, debemos escribilas cunha clave e separala polo carácter: | O máis sinxelo é empregar 1|..., 2|..., tal e como se mostra na imaxe anterior.

- *Data*: Para un campo como Data de nacemento, por exemplo.
- *Número*: Para un campo no que só se poda introducir un número.
- *Textarea*: Para un campo de texto longo, como por exemplo, Observacións.
- *○ Ficheiro*: Permite adxuntar un arquivo e definir que tipos de arquivo se poden subir.
- *Grella*: Para unha matriz de avaliación, tipo:

#### Avaliación dos museos coruñeses: \*

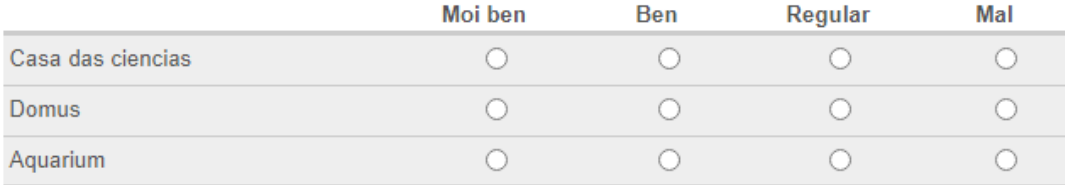

#### Na que haberá que definir as *Opcións* e as *Questions*:

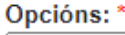

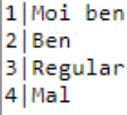

#### Questions: \*

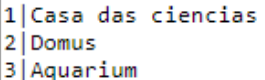

- Valor: Se definimos un valor por defecto que teña o campo.
- Mandatory: Marcarémolo se queremos que sexa obrigatorio que se cubra ese campo.

Unha vez definida todas estas opcións, facemos clic en *Engadir*.

Para visualizar o formulario seleccionamos a pestana *Ver*, e os resultados verémolo en *Resultados*.

Podemos engadir **restriccións ao formulario**, na opción *Axustes do formulario*:

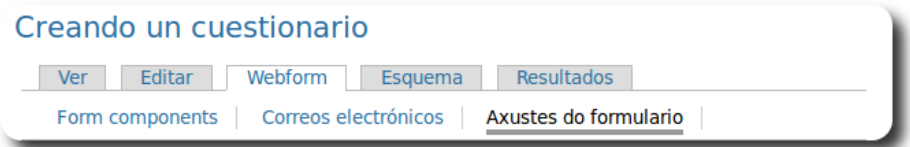

Pódese restrinxir en función do rol:

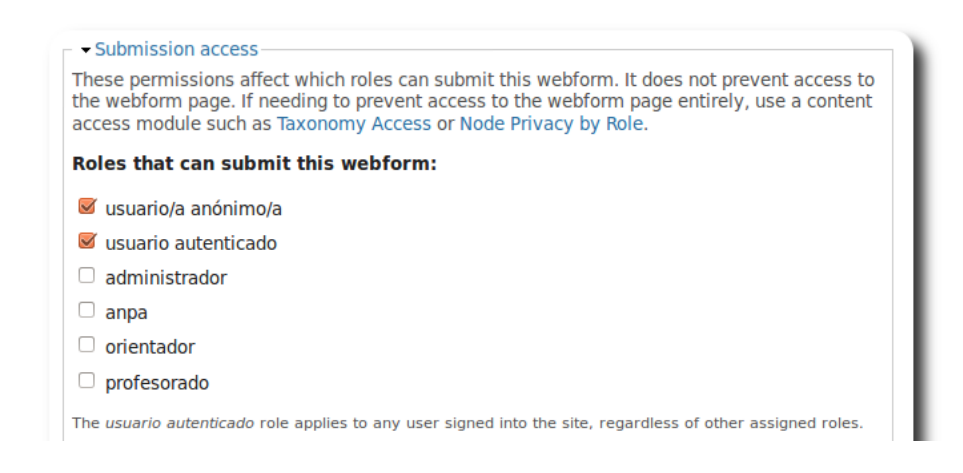

Podemos restrinxir tamén o *número total de envíos*, o *número de envíos por usuario* e tamén podemos establecer o *estado do formulario* (aberto ou pechado):

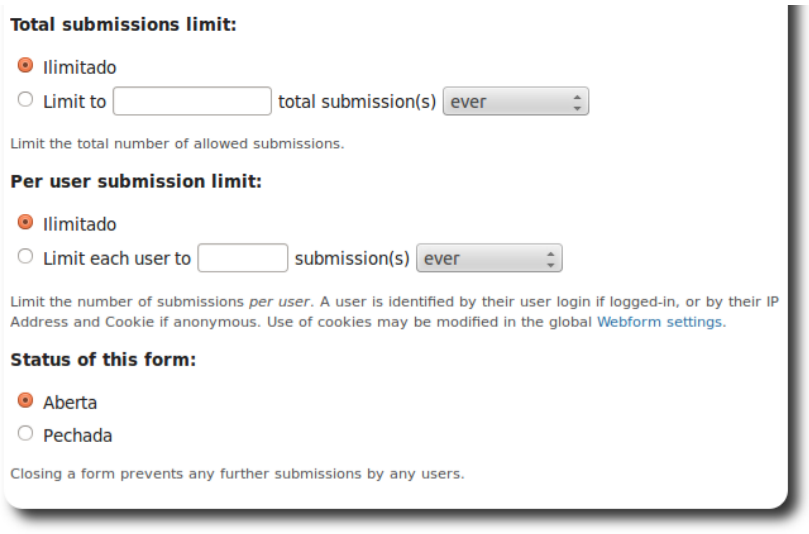

#### Sobre permitir os comentarios:

#### Comentarios nos tipos de contido:

Coma diciamos ao principio, os comentarios van asociados aos contidos, e os usuarios poderán introducir comentarios a un contido concreto sempre que este estea configurado para permitilo e, por suposto, os permisos do módulo comment que acabamos de ver tamén o permitan.

Na seguinte imaxe vemos a sección de Configuración de comentarios do formulario de edición ou creación dun contido. Temos tres opcións:

- · Desactivado. O contido non permitirá que ninguén introduza comentarios a este contido.
- · Só lectura. Os contidos que xa teñan sido introducidos quedarán visibles pero non se poderán introducir novos comentarios.
- · Lectura/Escritura. O contido permite que se introduzan novos contidos e tamén se poden ver os que xa foron introducidos anteriormente.

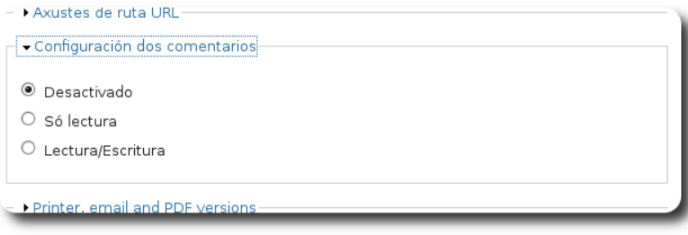

Figura 2: Configuración de comentarios nun novo contido.

Desde o Proxecto Webs Dinámicas recoméndase que só se permita a introdución de comentarios naqueles contidos para os que realmente se desexa a interacción dos usuarios, pero que pasado o tempo de actualidade, vixencia ou interese do contido, se cambie esta configuración para que non se podan introducir máis comentarios.